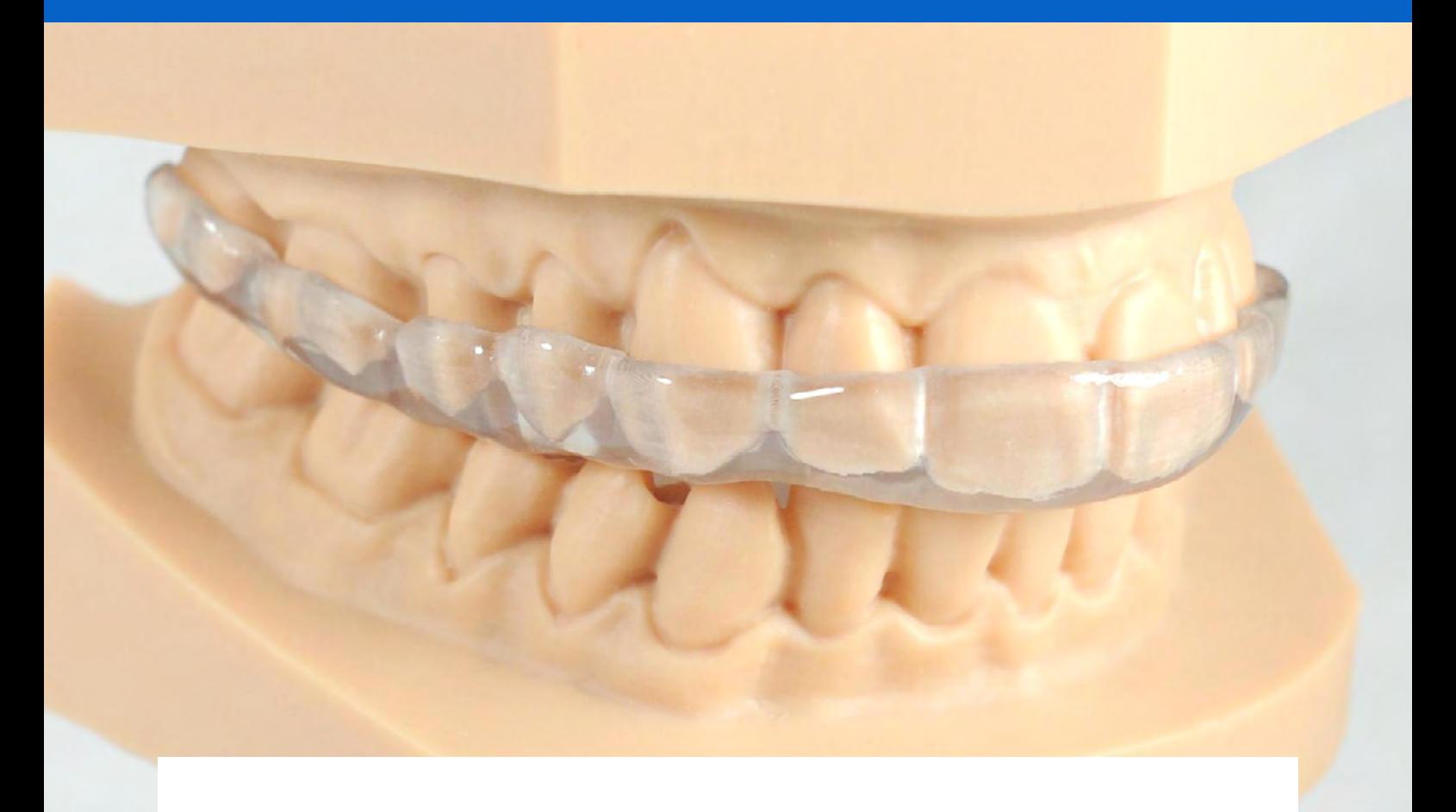

#### **ANWENDUNGSLEITFADEN**

# **3D-Druck von Schienen mit den SLA 3D-Druckern von Formlabs**

Dental LT Clear Resin (V2) ist die zweite Generation unseres langfristig biokompatiblen Materials für den direkten Druck kostengünstiger, qualitativ hochwertiger Schienen und Okklusionsschienen. Dieses höchst robuste und bruchfeste Material wurde auch farblich angepasst, um durchsichtige Schienen zu drucken, die bis zu hoher Transparenz poliert werden können und Verfärbungen auf lange Zeit widerstehen. So können Sie noch stolzer auf Ihre fertigen Dentalvorrichtungen sein.

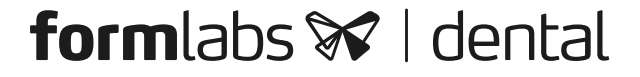

### Inhalt

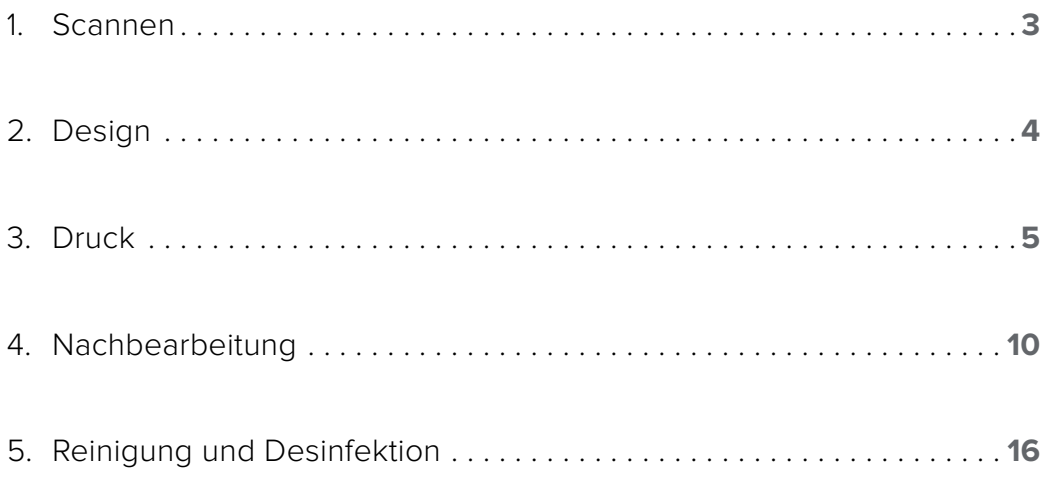

# Grundausstattung

### **Zahnärtzlicher Bedarf**

Ein physischer oder digitaler Abdruck des Patientengebisses

### **Benötigte Hardware und Materialien**

#### **Produkte von Formlabs Von Drittanbietern hergestellt**

- 3D-Drucker Form 2 oder Form 3B
- Form 2 Resin Tank LT oder Form 3 Resin Tank V2 oder höher
- Konstruktionsplattform
- Dental LT Clear Resin (V2)
- Form Wash
- Form Cure
- Finish Kit oder zweite Waschstation

#### Abdrücken oder Modellen)

• Software für das Dentaldesign

• Desktop-Scanner (bei physischen

- Zahntechnisches Handstück mit Schneid- und Schleifscheiben
- Politurgerät und Materialien
- Isopropylalkohol (IPA) ≥ 99%ig

### **Benötigte Software**

PreForm 3.6.1 oder höher Software für das Dentaldesign oder Outsourcing zu einem Dentaldesign-Anbieter **Firmware 1.7.3 oder höher**

# <span id="page-2-0"></span>**1. Scannen**

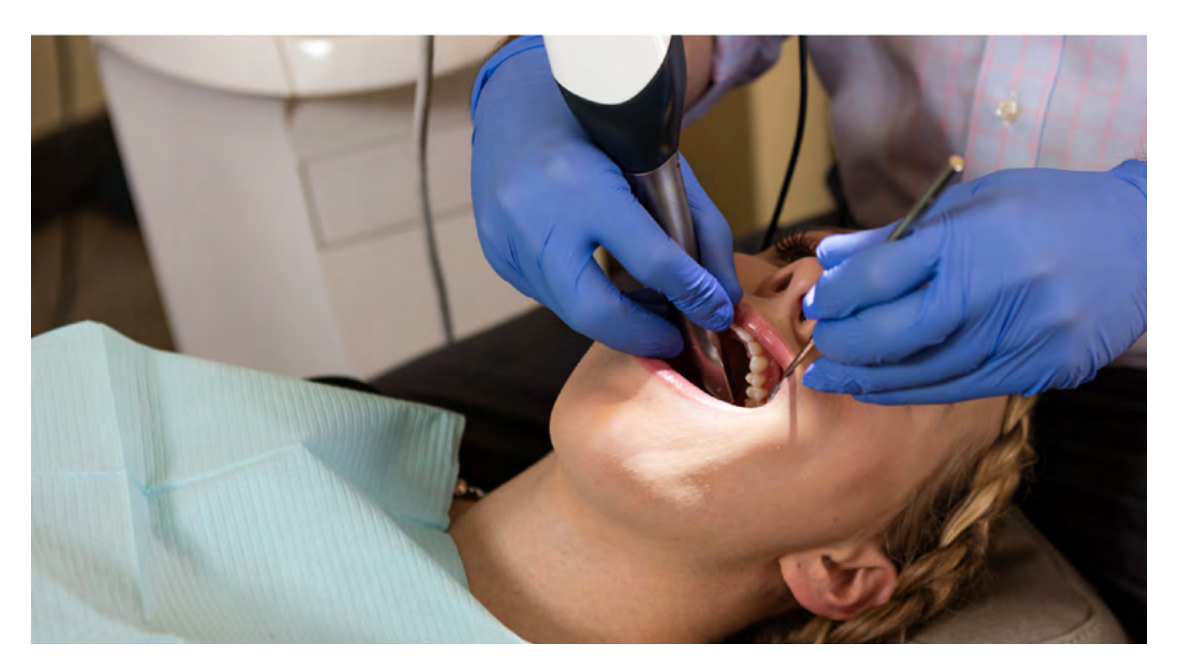

Die Software für das Dentaldesign erfordert einen digitalen Abdruck der Patientenanatomie, um einen Abdrucklöffel zu entwerfen. Scannen Sie den Patienten dafür direkt mit einem 3D-Intraoralscanner oder scannen Sie einen physischen Abdruck oder ein gegossenes Modell mit einem Desktop-3D-Scanner.

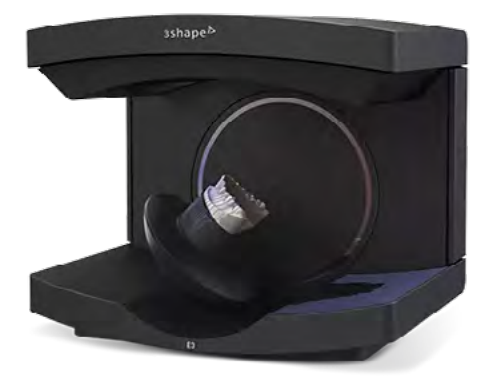

## <span id="page-3-0"></span>**2.Design**

#### **2.1 Entwurf der Dentalanwendung**

Es gibt viele Softwareoptionen für das digitale Design von Okklusionsschienen. In diesem Anwendungsleitfaden gehen wir auf die Parameter von 3Shape Dental System und ExoCAD ein.

Außerdem gibt es Anbieter für zahnmedizinisches CAD, denen Sie den digitalisierten Abdruck für Designaufträge zusenden können.

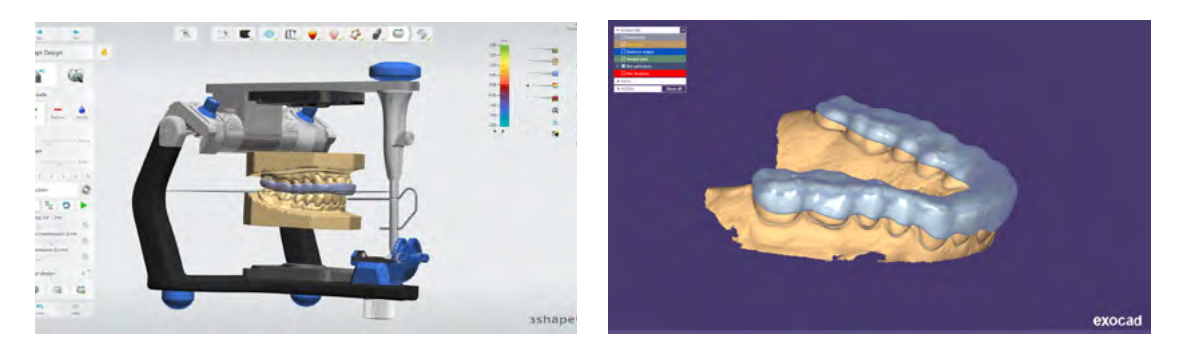

#### **ALLGEMEINE ANFORDERUNGEN AN DIE ANFERTIGUNG**

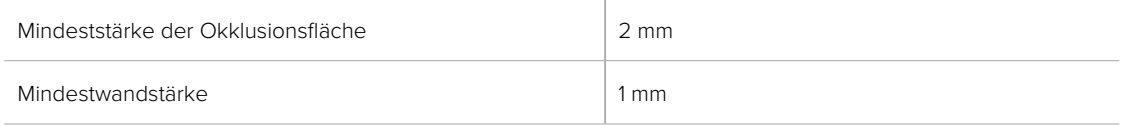

#### **Einstellungen in 3Shape & ExoCAD**

Ein Versatz von 0,05 mm bis 0,1 mm (je nach Fall und gewünschter Anschmiegung: je kleiner der Wert, desto enger die Passung)

#### **2.2 Exportieren der STL-Datei**

Sobald das Design spezifikationsgemäß abgeschlossen ist, kann die Fertigung beginnen. Die Mehrzahl der zahnmedizinischen Desingprogramme erstellen die Fertigungsdateien im STL-Format. Ziehen Sie die Datei in die Druckvorbereitungssoftware PreForm.

# <span id="page-4-0"></span>**3.Druck**

**Anmerkung:** Verwenden Sie Version 3.6.1 von PreForm oder höher und Firmware 1.7.3 oder höher.

### **3.1 Datei(en) importieren**

Importieren oder öffnen Sie die Designdatei(en), indem Sie sie in das PreForm-Fenster ziehen. Oder wählen Sie Datei über das Menü "File" (Datei) auf Ihrem Computer oder in Ihrem Netzwerk aus.

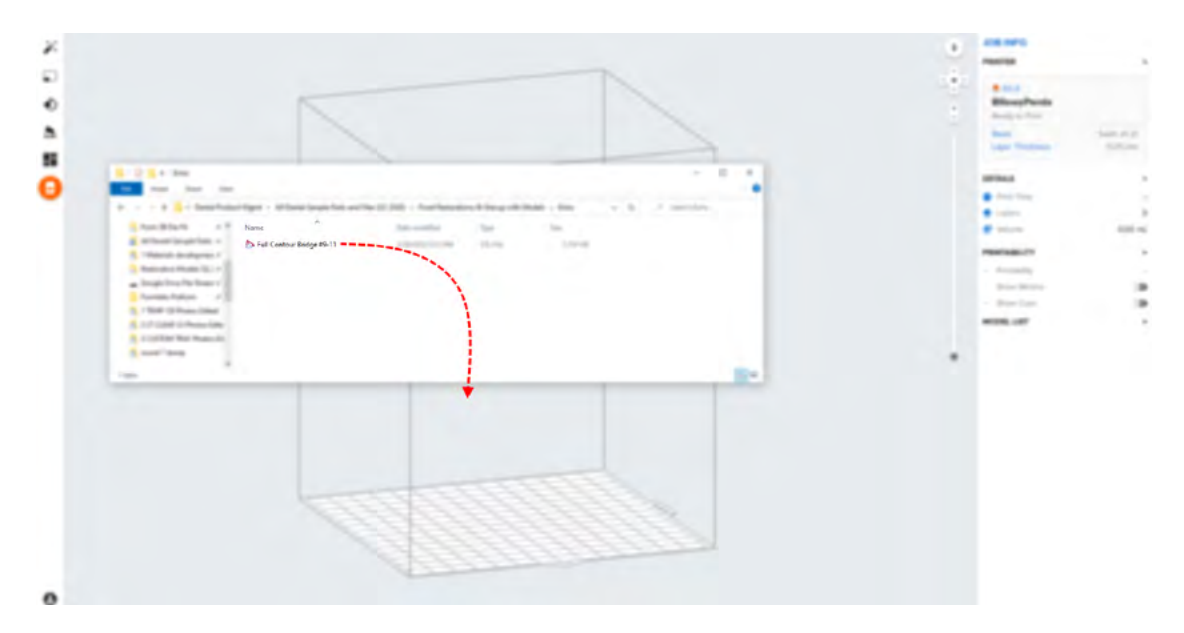

#### **3.2 Materialauswahl**

Wählen Sie das zu druckende Material rechts in der Leiste "Job Info" (Druckaufträge-Info) aus.

Wählen Sie Dental LT Clear Resin (V2) im Drop-down-Menü der Materialien.

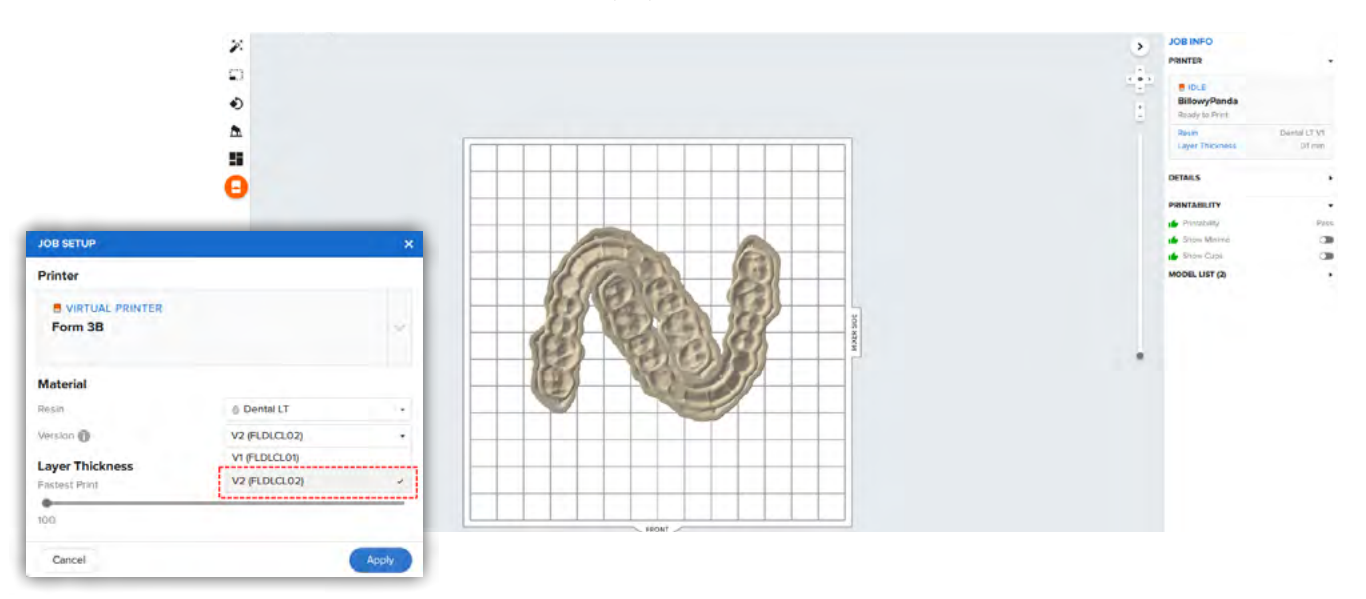

### **3.3 Ausrichtung**

Die richtige Modellausrichtung ist entscheidend für die Teilgenauigkeit und Passung.

Richten Sie die Schiene immer horizontal auf der Konstruktionsplattform aus, dabei muss die Intagliofläche von der Konstruktionsplattform weg zeigen.

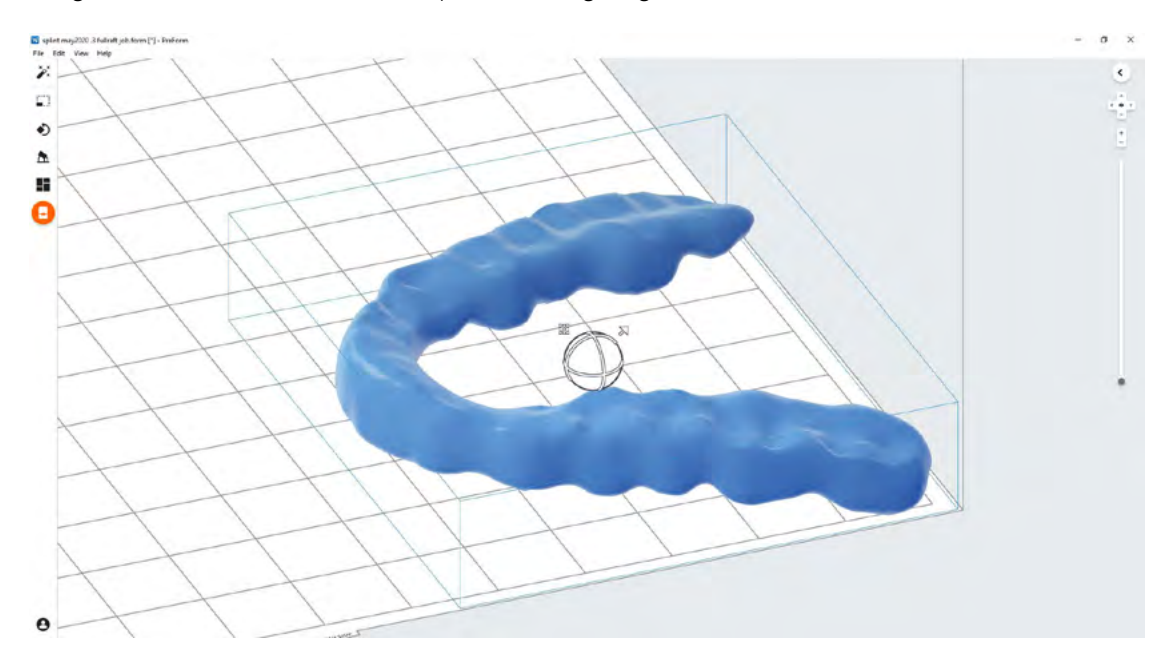

Um die Schiene zu drehen, klicken Sie auf das Modell, halten Sie die Taste gedrückt und ziehen Sie die Orientierungskugel in die gewünschte Richtung.

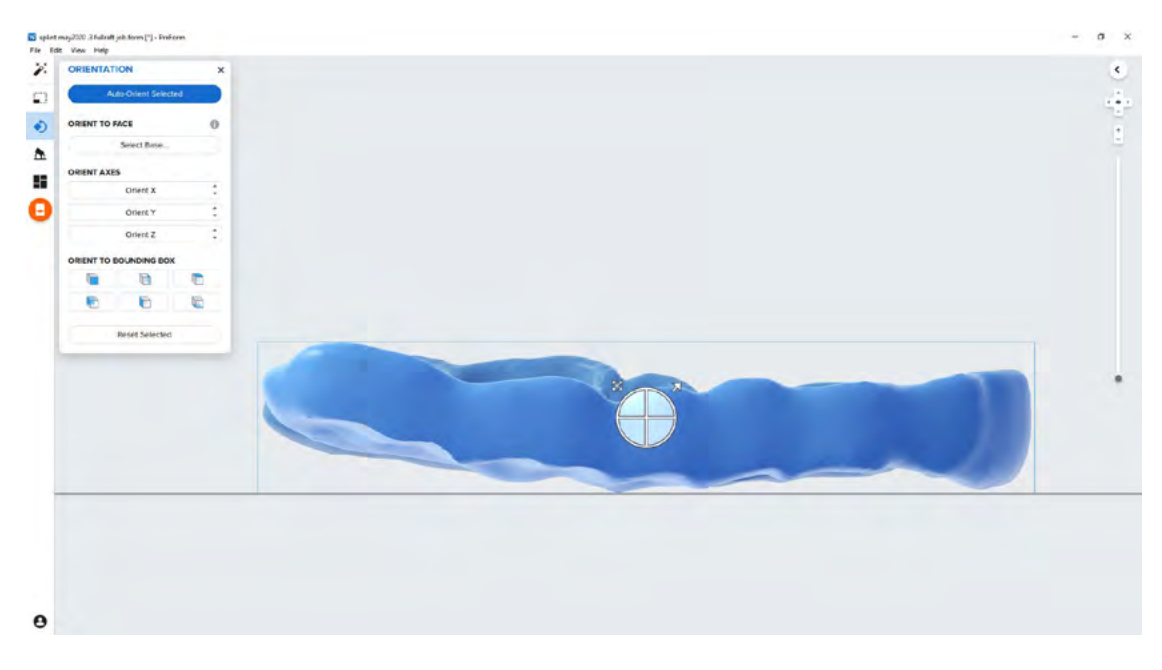

#### **3.4 Stützstrukturen erstellen**

#### **3.4.1 Automatische Stützstrukturerstellung**

Bei ausgewähltem Modell klicken auf die Schlachtfläche "Supports" (Stützstrukturen) in der Werkzeugleiste links.

Gehen Sie sicher, dass unter "Basic Setting" (Grundeinstellungen) die Werte für "Support **Density" (Dichte)** auf 1,00 und "Touch Tips" (Berührungspunktgröße) auf 0,30 eingestellt sind.

Sobald Sie das bestätigen können, klicken Sie auf "Auto-Generate" (Alle automatisch **generieren)**, um die nötigen Stützstrukturen hinzuzufügen.

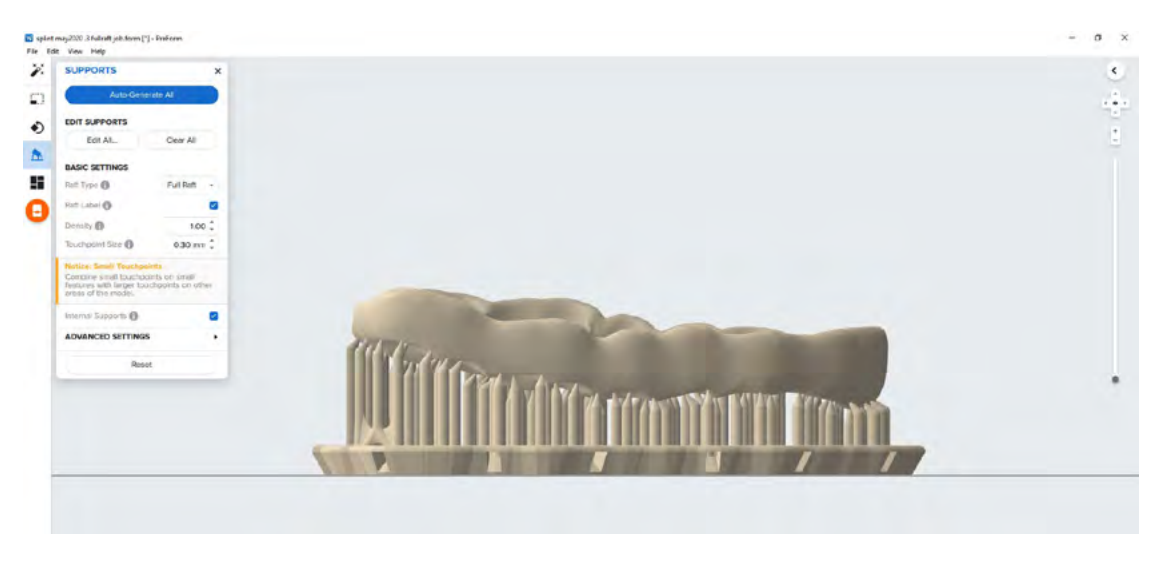

#### **3.4.2 Manuelle Bearbeitung der Stützstrukturen**

Falls sich eine Stütze nicht am besten Ort befindet, kann sie nach der automatischen Erstellung umpositioniert werden, indem Sie die Schaltfläche "Edit..." (Bearbeiten...) im Stützstrukturmenü anklicken.

Verringern Sie auf keinen Fall die Anzahl der Stützstrukturen und stützen Sie Ihre Schiene immer ausreichend an den Stellen, die der Konstruktionsplattform am nächsten sind.

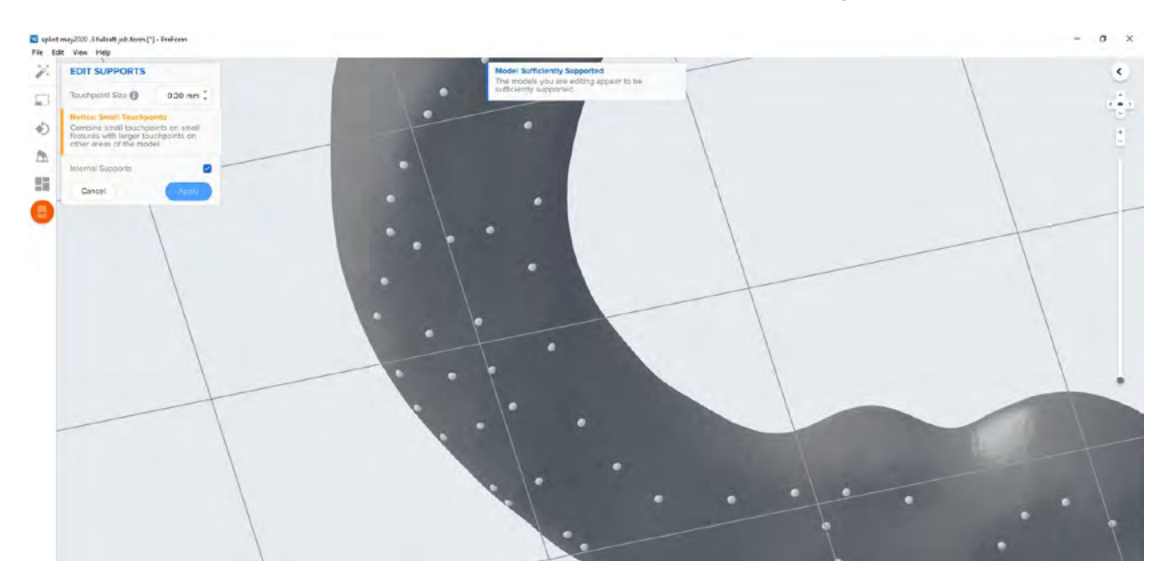

PreForm färbt Stellen rot ein, die eventuell mehr Stützstrukturen benötigen.

Gehen Sie sicher, dass rechts in der Menüleiste **"Job Info" (Druckaufträge-Info)** bei **"Printability" (Druckbarkeit)** ein grüner Daumen angezeigt ist.

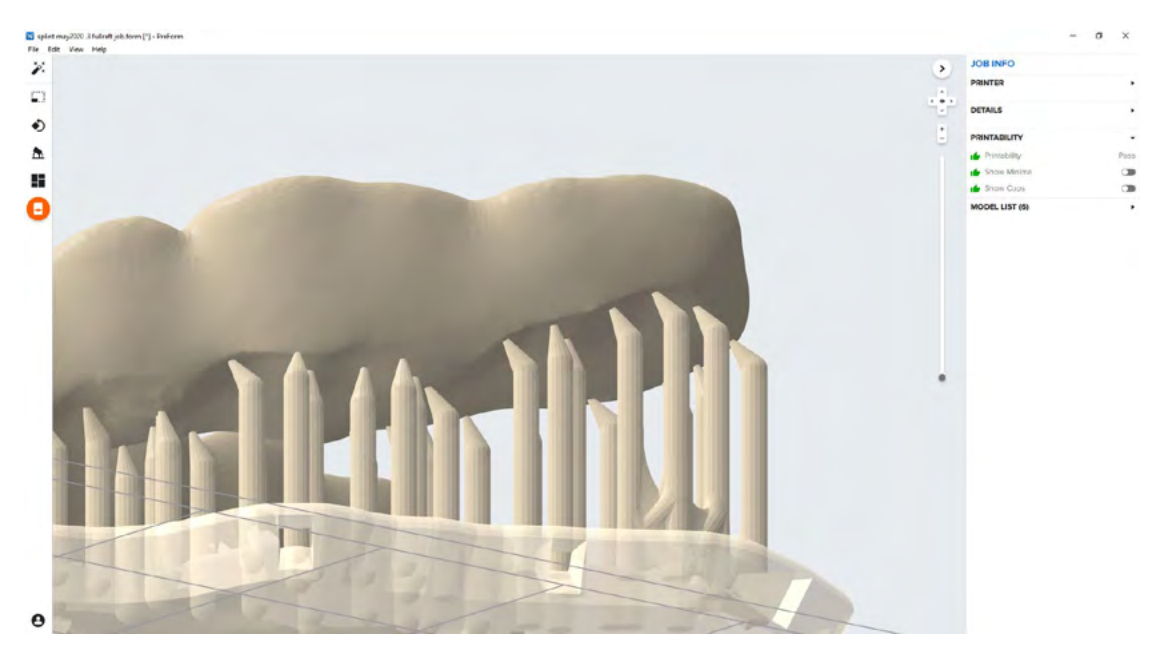

#### **3.5 Drucklayout**

Bei normalen Drucken empfehlen wir, die Teile in der Mitte der Konstruktionsplattform zu platzieren.

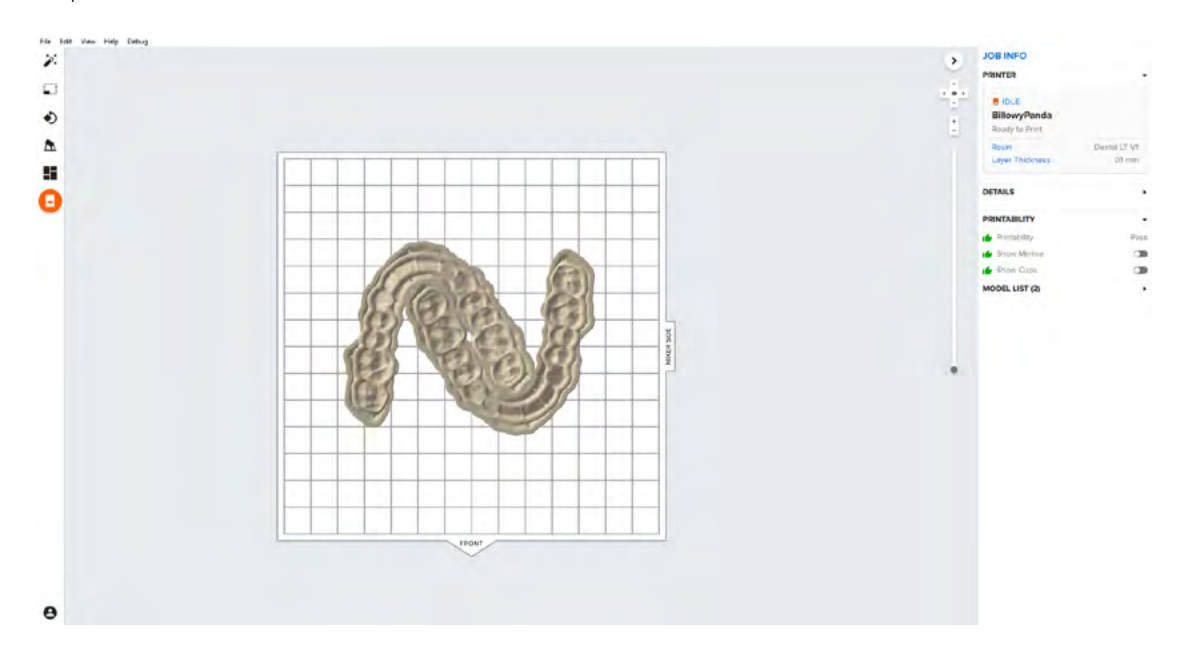

**Tipp:** Beim Druck mehrerer Teile optimieren überlappende Rafts die Ausnutzung des Konstruktionsvolumens. So sparen Sie auch Material.

#### **3.6 Druckauftrag an den Drucker senden**

Senden Sie den Druckauftrag an den Drucker mittels des orangefarbenen Druckersymbols in der linken Navigation.

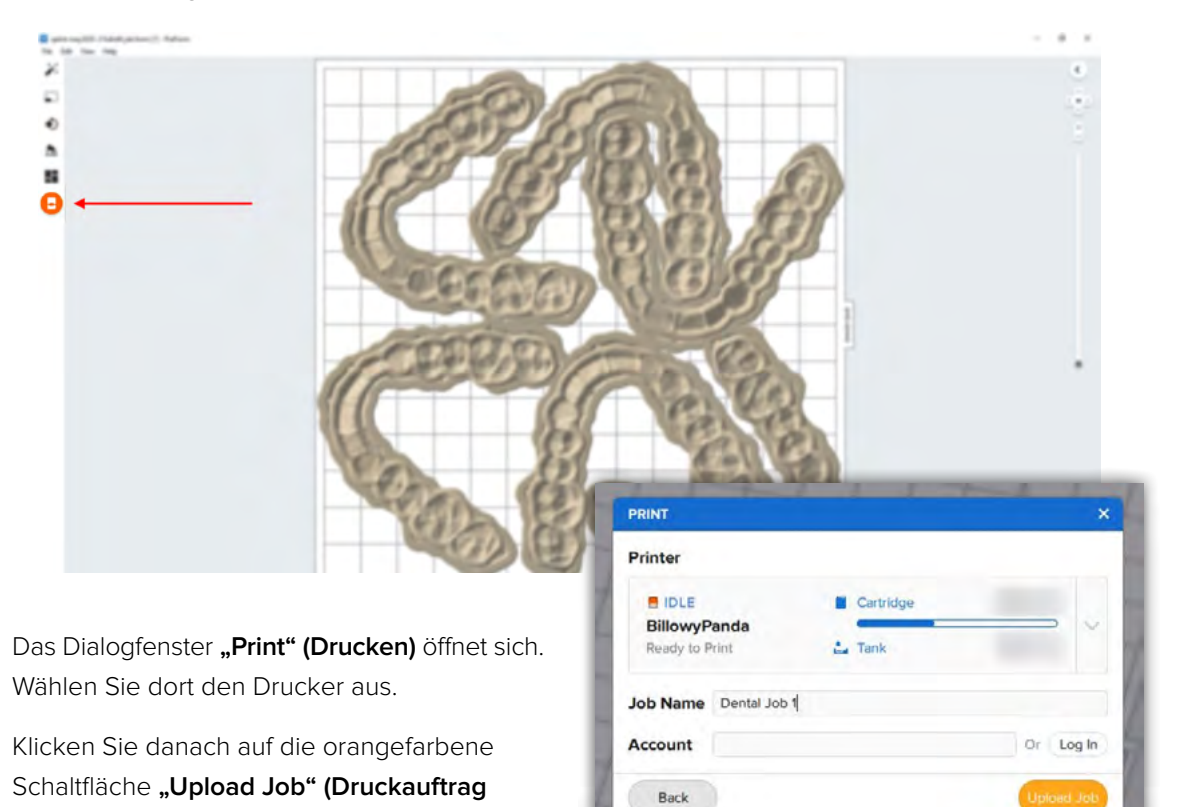

**3.7 Einrichten des Druckers**

Drucker zu senden.

**hochladen)**, um den Druckauftrag an den

Schütteln Sie die Kartusche mit Dental LT Clear Resin (V2) und stecken Sie sie anschließend in den Form 2 oder Form 3B ein, zusammen mit einer Konstruktionsplattform und einem kompatiblen Harztank.

- Starten Sie den Druckauftrag über den Touchscreen des Druckers.
- Befolgen Sie alle Anweisungen oder Dialoge, die auf dem Druckerbildschirm angezeigt werden.
- Der Drucker schließt den Druckvorgang automatisch ab.

**Achtung:** Für vollständige Konformität und Biokompatibilität erfordert Dental LT Clear Resin (V2) einen Harztank und eine Konstruktionsplattform, die keinen Kontakt mit anderen Kunstharzen hatten. Verwenden Sie den Form Wash entsprechend auch nur mit anderen biokompatiblen Kunstharzen wie z. B. Surgical Guide Resin.

<span id="page-9-0"></span>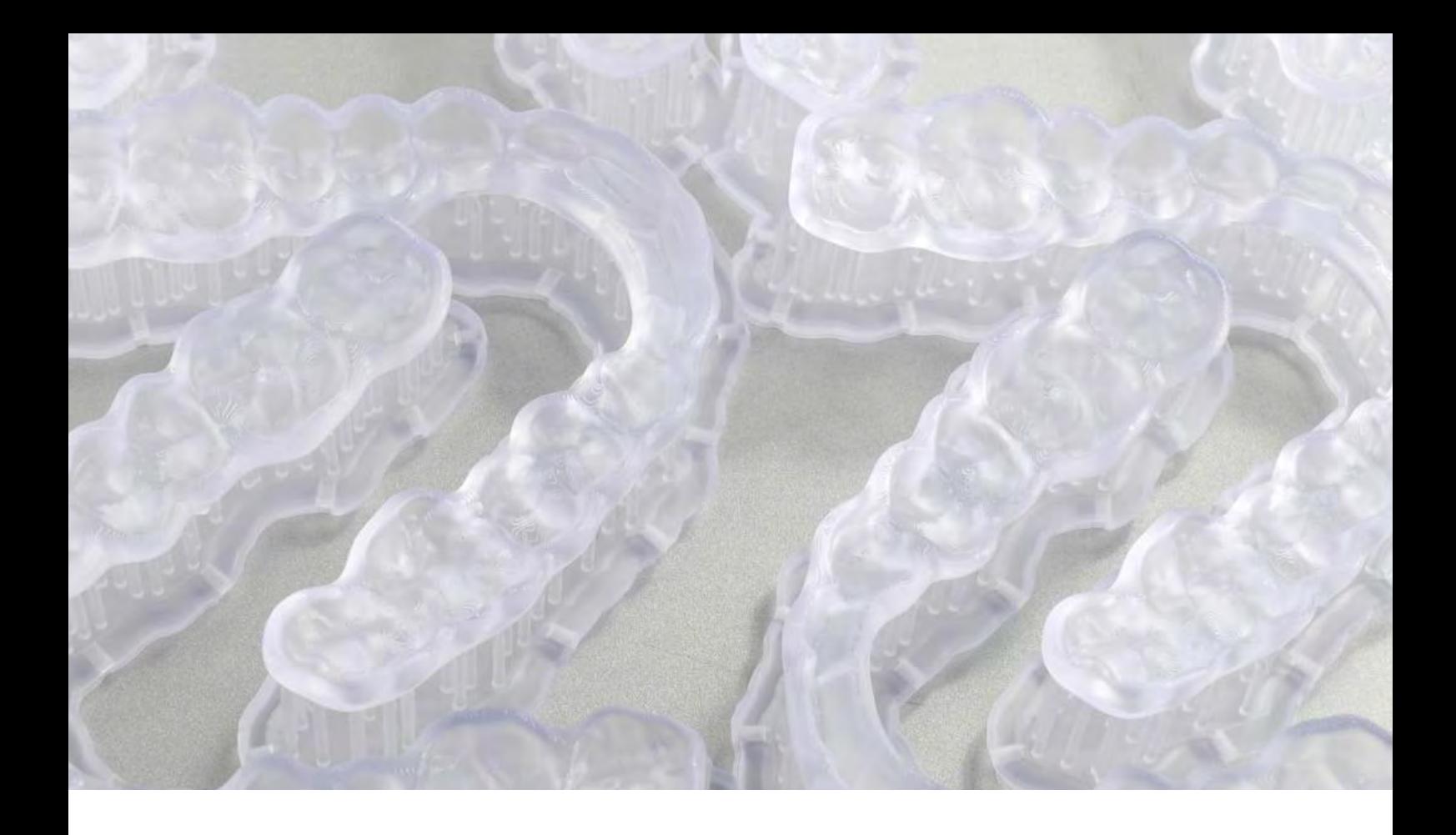

# **4.Nachbearbeitung**

Tragen Sie bei der Handhabung ungehärteter Kunstharze und Teile immer Handschuhe.

### **4.1 Entfernen von Teilen**

Um die Druckteile von der Konstruktionsplattform zu entfernen, schieben Sie das Ablösewerkzeug unter das Raft des Teils und drehen Sie es.

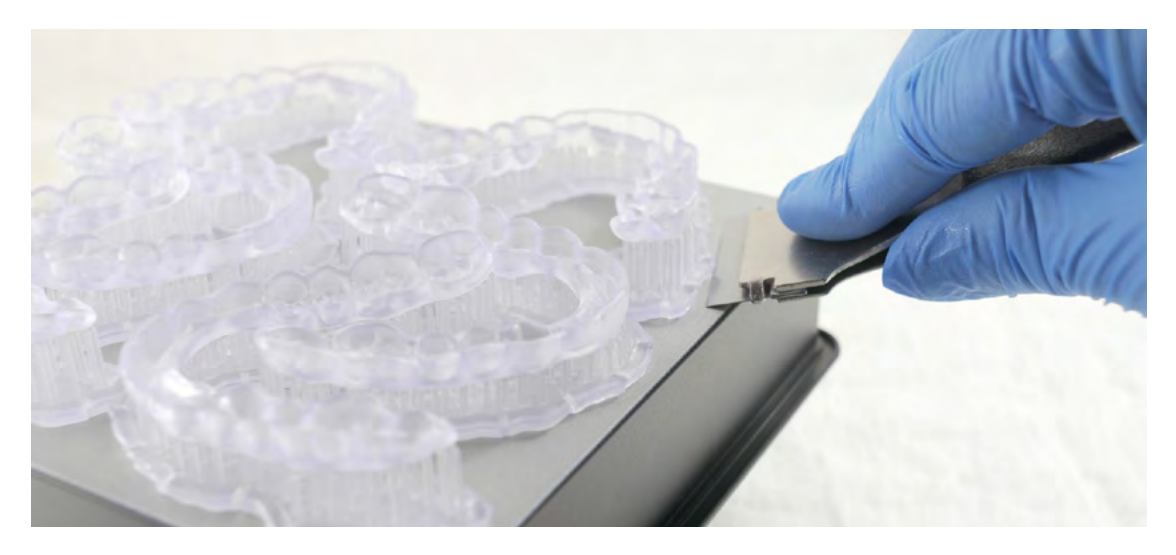

#### **4.2 Waschen**

#### **Vorsichtsmaßnahmen**

- 1. Das Waschen des Druckteils mit Lösungsmitteln sollte in einer gut belüfteten Umgebung erfolgen sowie mit geeigneten Schutzmasken und -handschuhen.
- 2. Abgelaufenes oder unbenutztes Dental LT Clear Resin (V2) ist gemäß den örtlichen Vorschriften zu entsorgen.
- 3. IPA ist gemäß den örtlichen Vorschriften zu entsorgen.

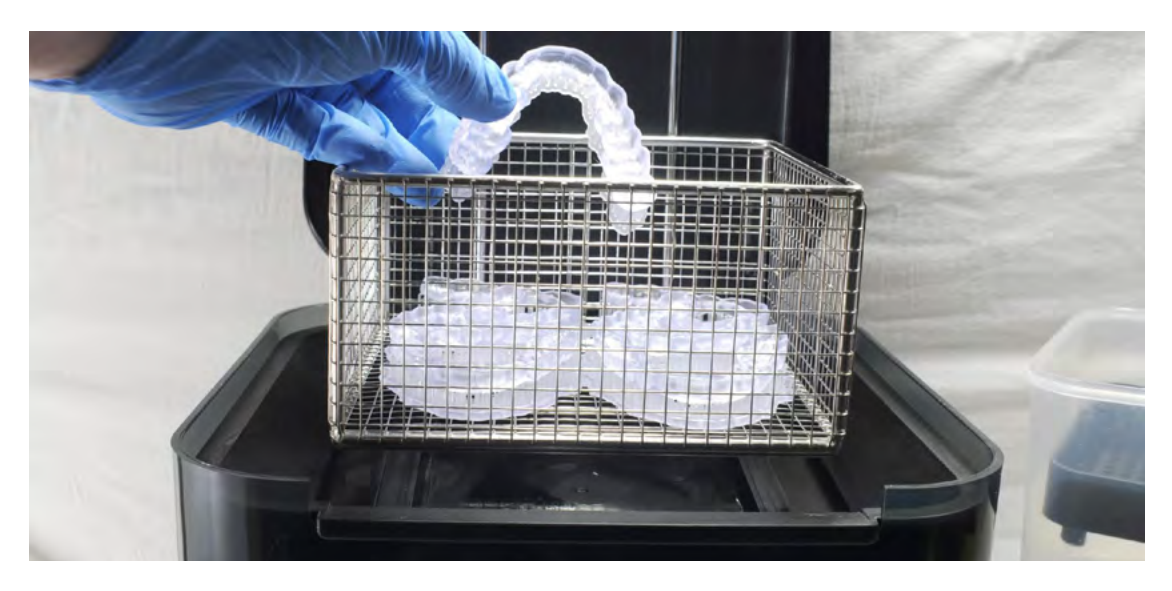

Platzieren Sie die Druckteile in einem mit 99%igem Isopropylalkohol (IPA) gefüllten Form Wash und lassen Sie sie 15 Minuten waschen.

Beim Waschvorgang müssen die Teile vollständig von IPA bedeckt sein.

Eine zu lange Waschdauer kann die Maßgenauigkeit und Eigenschaften von Druckteilen mit der Zeit beeinträchtigen.

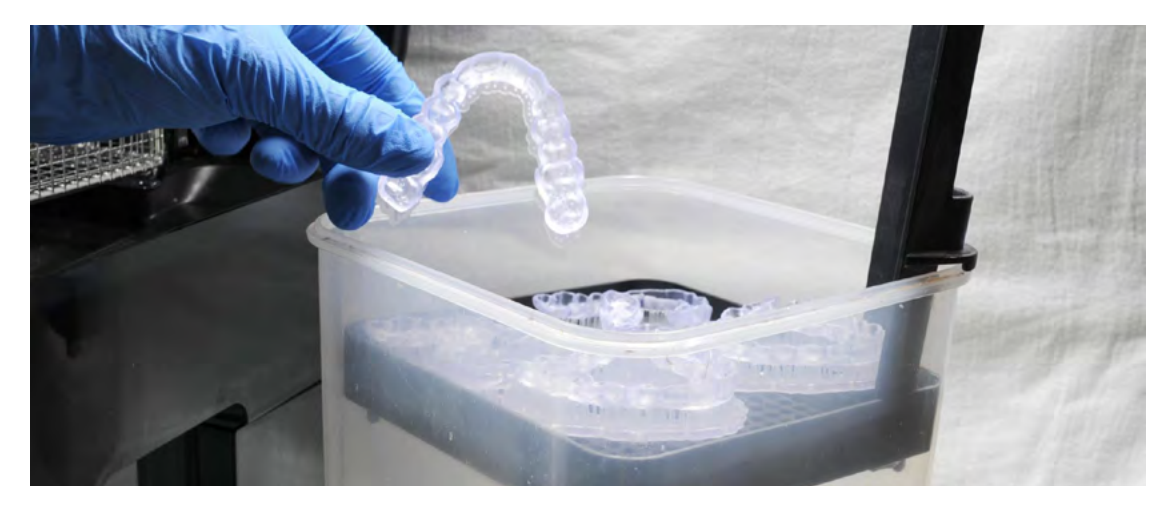

Nehmen Sie die Teile aus dem Form Wash und tauchen Sie sie fünf Minuten lang in frischen Isopropylalkohol (IPA ≥ 99 %).

**Anmerkung:** Eine mit IPA gefüllte Druckflasche oder Druckluft können bei der Reinigung hilfreich sein, insbesondere bei Vertiefungen in der Intaglio-Anatomie.

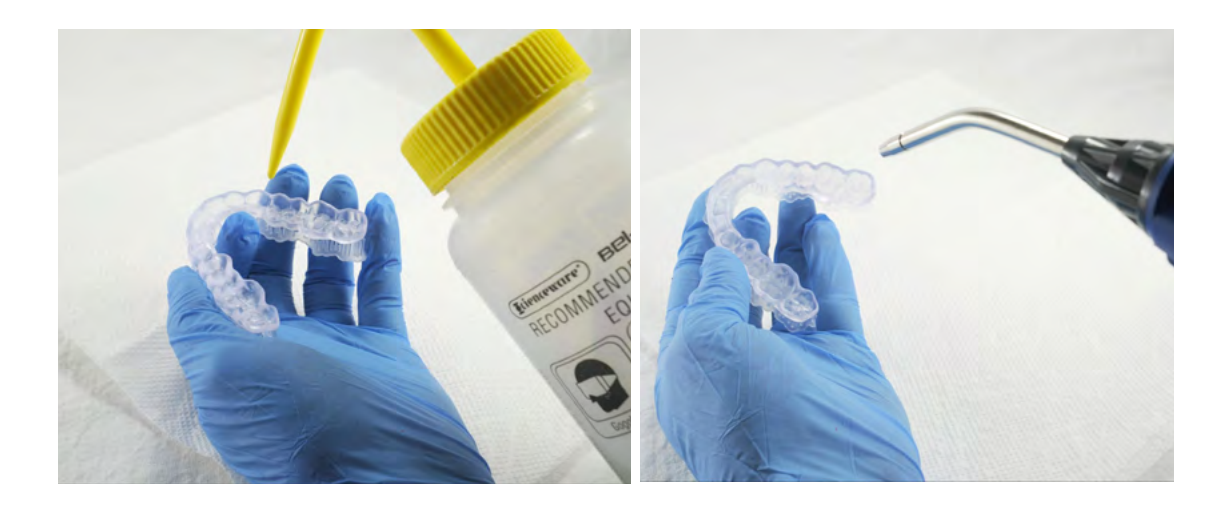

#### **4.3 Trocknen**

Nehmen Sie die Teile aus dem IPA und lassen Sie sie mindestens 30 Minuten bei Raumtemperatur an der Luft trocknen.

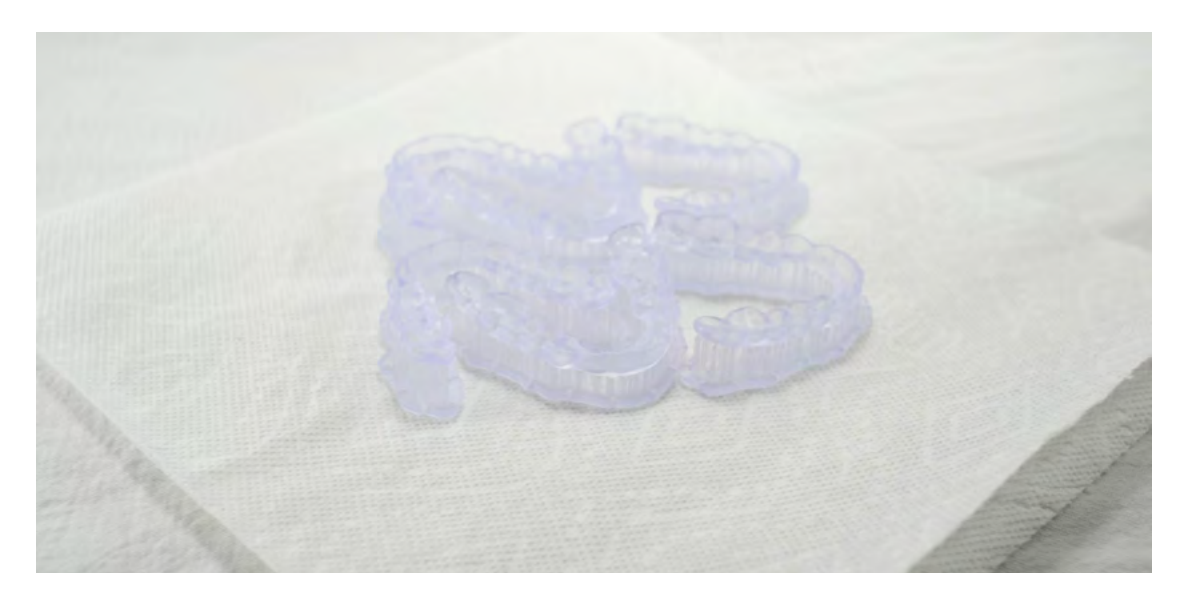

Untersuchen Sie die Druckteile, um sicherzustellen, dass sie sauber und trocken sind.

Vor dem Durchführen der nächsten Schritte dürfen sich kein Restalkohol, kein überschüssiges flüssiges Kunstharz und keine Rückstände auf den Oberflächen befinden.

**Anmerkung:** Falls Sie Restharz entdecken (erkennbar am Glanz), spülen Sie die Teile erneut mit IPA wie oben beschrieben.

#### **4.4 Nachhärten:**

Platzieren Sie die getrockneten Druckteile in einem Form Cure und härten Sie sie 60 Minuten lang bei 60 °C nach.

Lassen Sie den Form Cure zwischen den Aushärtezyklen auf Raumtemperatur abkühlen.

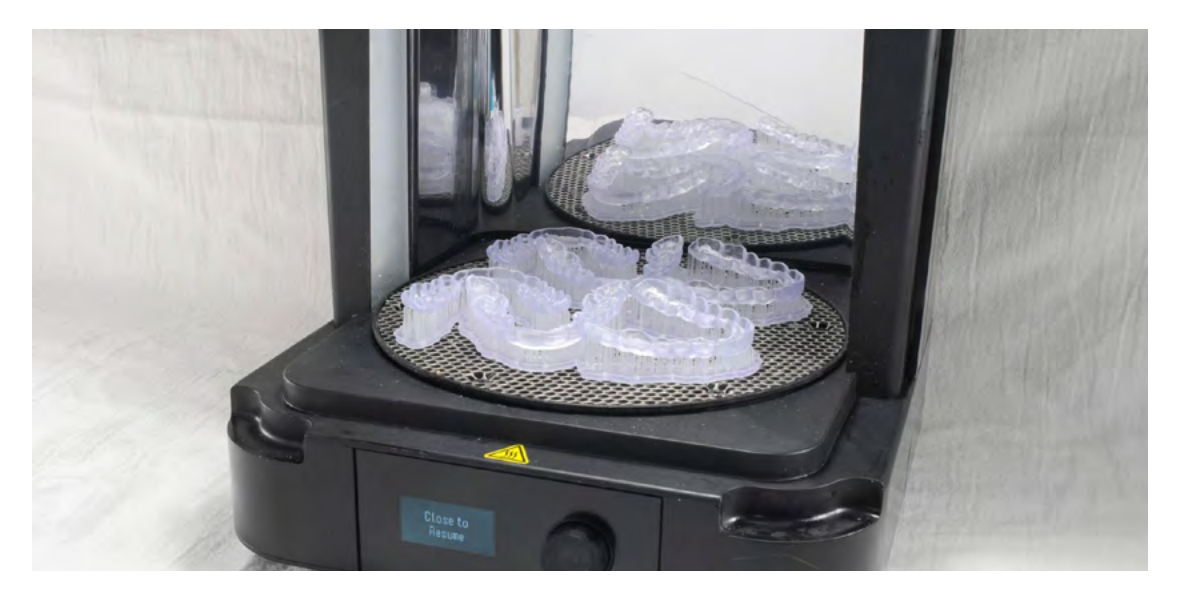

**Anmerkung:** Lassen Sie die Tür des Form Cure offen, damit das Gerät zwischen den Zyklen schneller abkühlt.

#### **4.5 Entfernen der Stützstrukturen**

Entfernen Sie die Stützstrukturen mit einer Schneidscheibe und einem Handstück oder mit einem anderen Ablösewerkzeug.

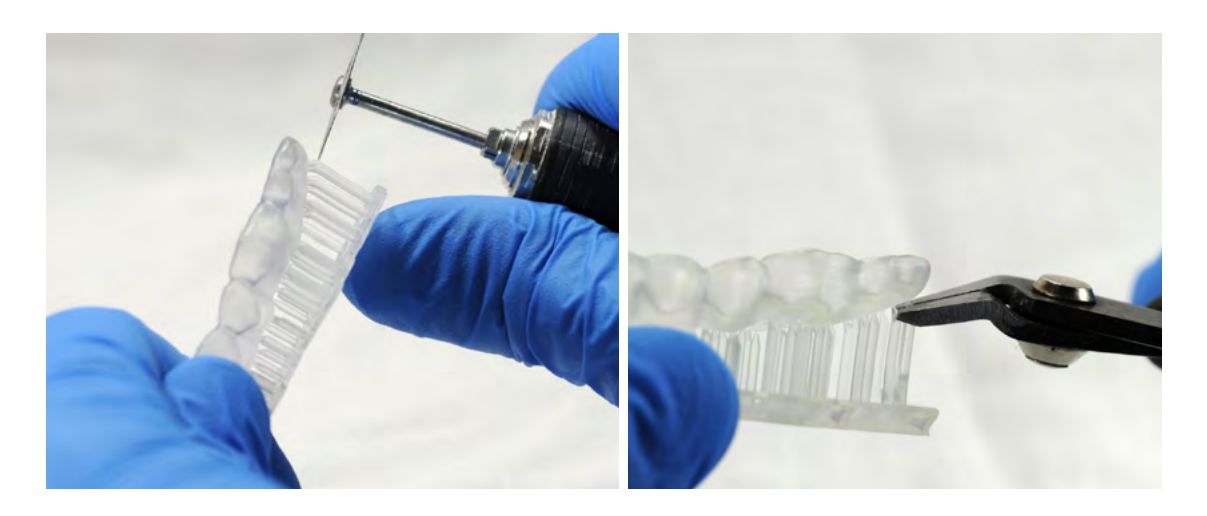

**Anmerkung:** Es mag schneller sein, die Stützstrukturen vom Teil abzureißen, jedoch können dadurch Dellen entstehen. Wir empfehlen, die Stützstrukturen einzeln abzuschneiden.

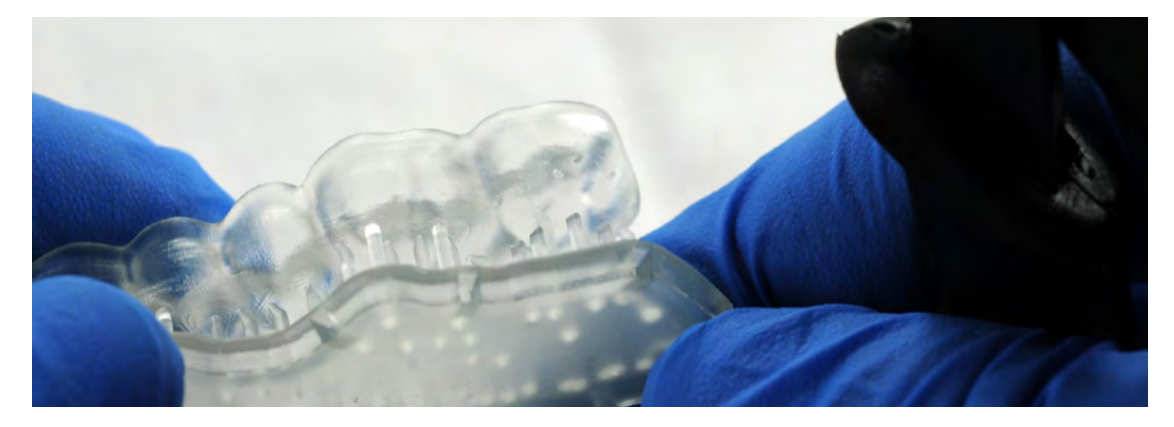

*Beim Entfernen der Stützstrukturen sollten kleine Noppen zurückbleiben.*

Wenn ein Teil der Stützstrukturen entfernt wurde, kann das Raft abgeschnitten werden, um die weitere Bearbeitung zu erleichtern.

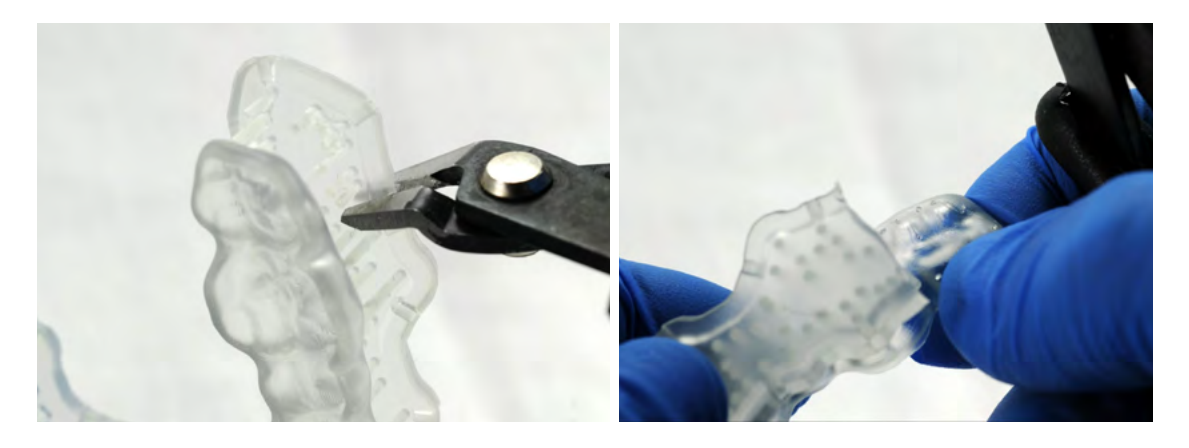

Wenn ein Teil der Stützstrukturen entfernt wurde, kann das Raft abgeschnitten werden, um die weitere Bearbeitung zu erleichtern.

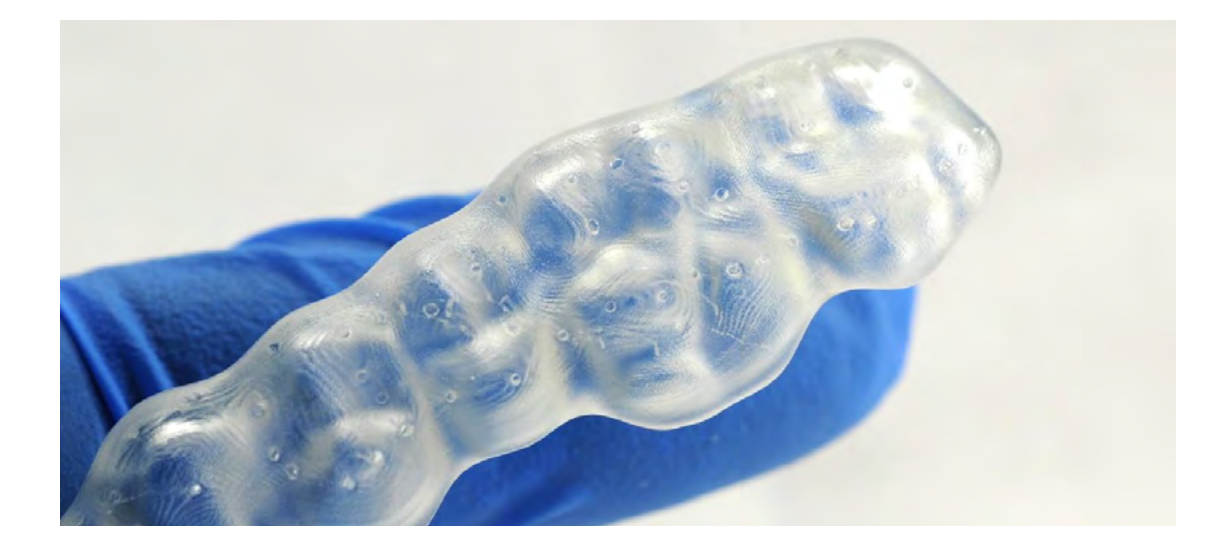

Untersuchen Sie die Dentalvorrichtung. Entsorgen Sie das Teil und drucken Sie es erneut, falls Sie Risse entdecken.

### **4.6 Fertigstellung und Politur**

Glätten Sie die Oberflächen auf der Stützstrukturseite mit einem Hartmetall- oder Drehschleifer und einem Handstück.

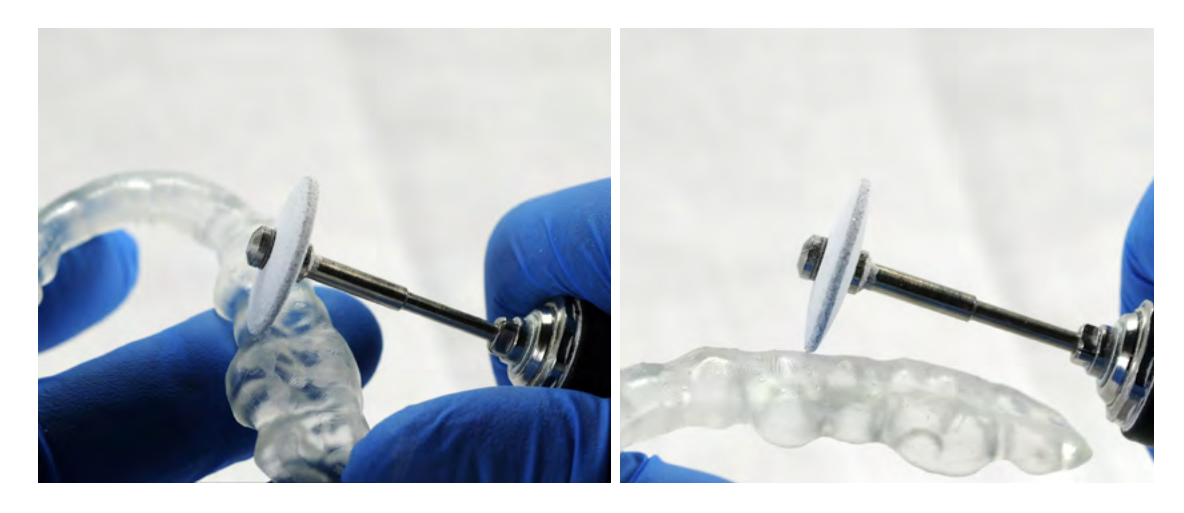

**Anmerkung:** Abhängig vom Fertigstellungswerkzeug müssen Sie eventuell einen zweiten Fertigstellungsschritt durchführen mit einem Schleifvlies-ähnlichen Drehkopf.

Sobald Ihre Ansprüche an die Oberfläche erreicht sind, polieren und glätten Sie die Außenseite der Schiene für mehr Patientenkomfort.

Hochglanz erreichen Sie mit herkömmlichen Politurwerkzeugen und Materialien, die auch bei Prothesenkunststoffen Verwendung finden.

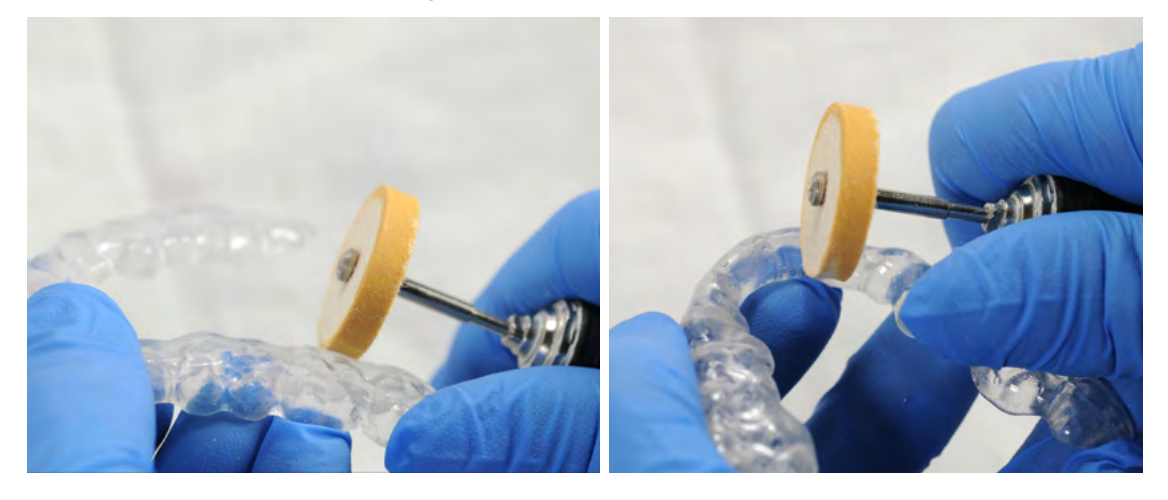

**Anmerkung:** Drehmaschinen mit Stoff- oder Filzdrehscheiben, Bimsstein und Hochglanzverbindungen erleichtern und beschleunigen den Prozess.

# <span id="page-15-0"></span>**5.Reinigung und Desinfektion**

#### **5.1 Reinigung der Teile**

Vollständig nachbearbeitete Teile können mit einer eigenen weichen Zahnbürste, Neutralseife und zimmertemperiertem Wasser gereinigt werden.

Verwenden Sie keine Zahnpasta und keine anderen scheuernden Reinigungsmittel bei Druckteilen aus Dental LT Clear Resin (V2). Scheuernde Reinigungsmittel beeinträchtigen die Oberflächenbeschaffenheit und den Patientenkomfort.

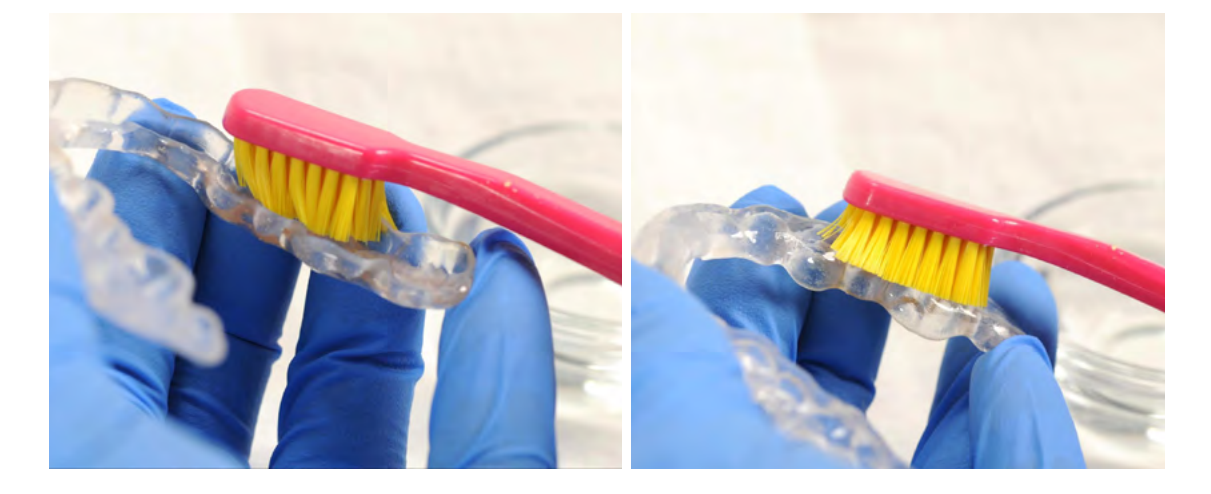

Untersuchen Sie die Teile nach der Reinigung und entsorgen Sie sie, falls Sie Beschädigungen oder Risse entdecken.

#### **5.2 Desinfektion**

Eine bewährte Desinfektionsmethode ist es, die fertigen Teile fünf Minuten lang in frischen 70%igen IPA eintauchen.

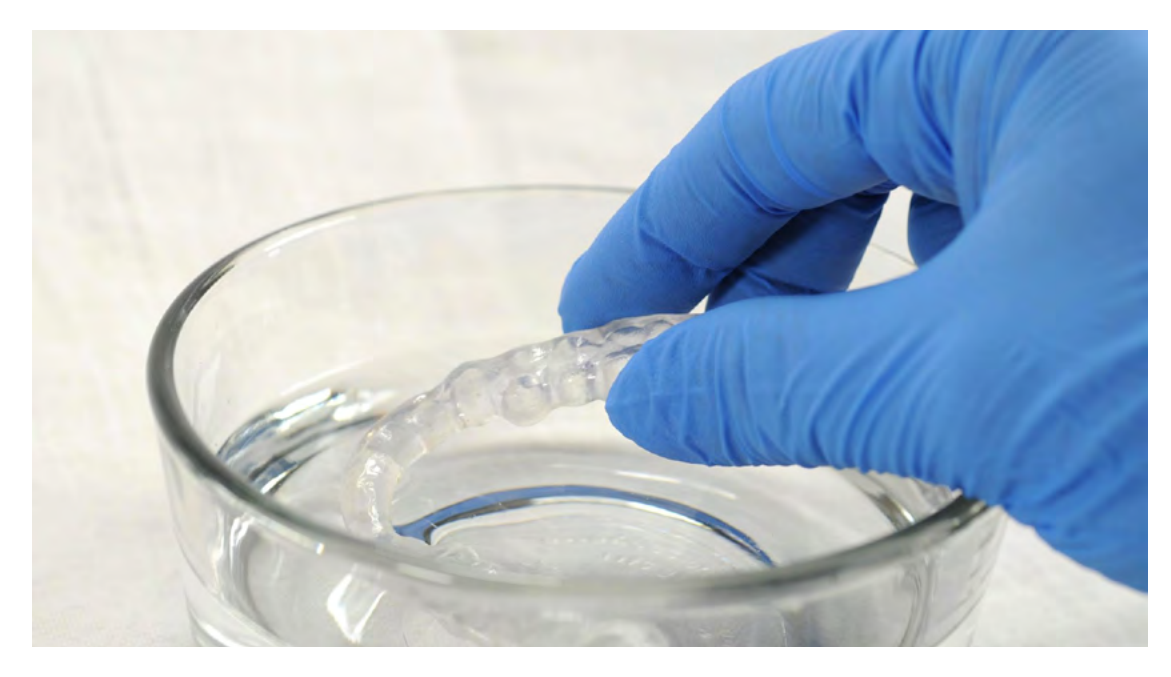